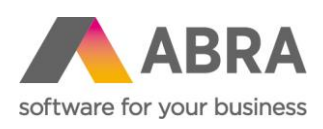

ABRA Software a.s. Jeremiášova 1422/7b 155 00 Praha 13

IČ 25097563 DIČ: CZ25097563 Zaps. v OR u Městského soudu v Praze, odd. B, vložka 4475

# ABRA E-SHOP

# UŽIVATELSKÁ PRÁVA

Aktualizováno 22. května 2024

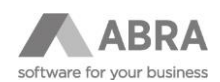

## **OBSAH**

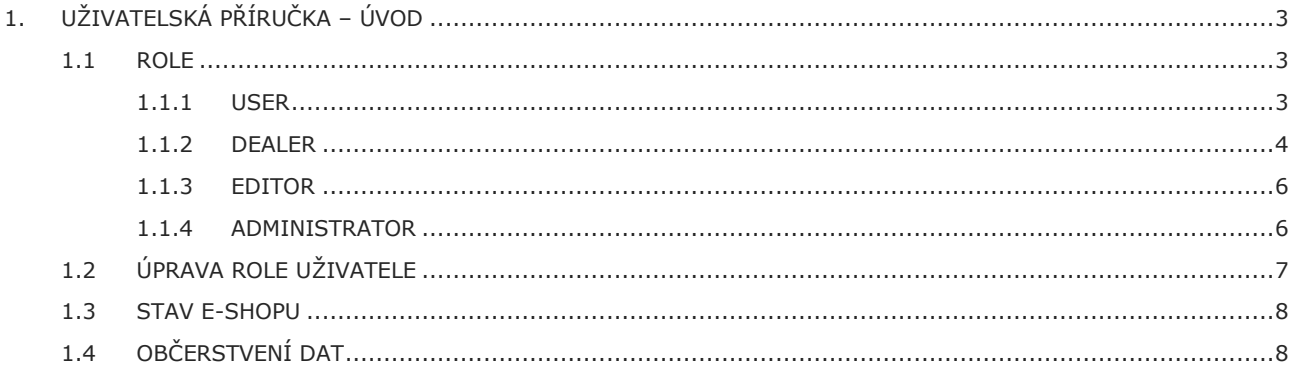

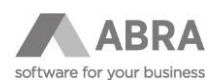

## <span id="page-2-0"></span>1. UŽIVATELSKÁ PŘÍRUČKA – ÚVOD

<span id="page-2-1"></span>Uživatelská příručka popisuje, jaké jsou možnosti oprávnění pro uživatele e-shopu s konkrétními příklady.

### 1.1 ROLE

## **NÁZEV ROLE STRUČNÝ POPIS** User Registrovaný uživatel s přístupem k historii objednávek a podobným agendám. Dealer Vyšší typ oprávnění uživatele, který má možnost přepínání uživatelů. Editor Nižší typ oprávnění správce, který má možnost manipulovat s textovým obsahem e-shopu.

<span id="page-2-2"></span>Administrator Nejvyšší typ oprávnění.

#### 1.1.1 USER

Registrovaný uživatel má možnost vůči neregistrovanému uživateli několik dalších funkcí uvedených v bodech níže:

- Seznam objednávek, zálohových listů, faktur, dobropisů.
	- o Filtrování položek.
	- o Možnost tisku/exportu objednávky.
	- o Zobrazit podrobnosti dané položky.
- Seznam oblíbených produktů.
- Seznam hlídaných položek.
	- o Je nutná implementace na zakázku ze strany ABRA Software.
- Změna hesla.
- Správa profilů.
- o Detail osoby/firmy.
	- o Správa provozoven/dodacích adres.

#### **Operátor e-shopu**

V ABRA Gen v agendě **Adresář firem – Detail – Osoby – Osobní údaje – Formuláře osoby** lze nastavit osobně na definovatelném formuláři funkci Operátor e-shopu. Tato funkce umožňuje uživateli spravovat profil firmy na e-shopu, tedy vytvářet nové provozovny (adresy) a určovat jim oprávnění nakupovat, uzamykat uživatele, vytvářet nové uživatele, vidět doklady (objednávky, faktury, nabídky) za celou firmu, objednávat za libovolnou provozovnu i za jiného e-shop uživatele pod danou firmou.

Na obrázku č. 1 lze vidět postup, jak se dostat k tlačítku Operátor e-shopu. Pokud nevidíte definovatelný formulář **Formuláře osoby**, tak postupujte podle obrázku č. 2.

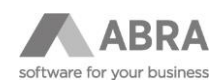

#### *Obrázek 1: Operátor e-shopu*

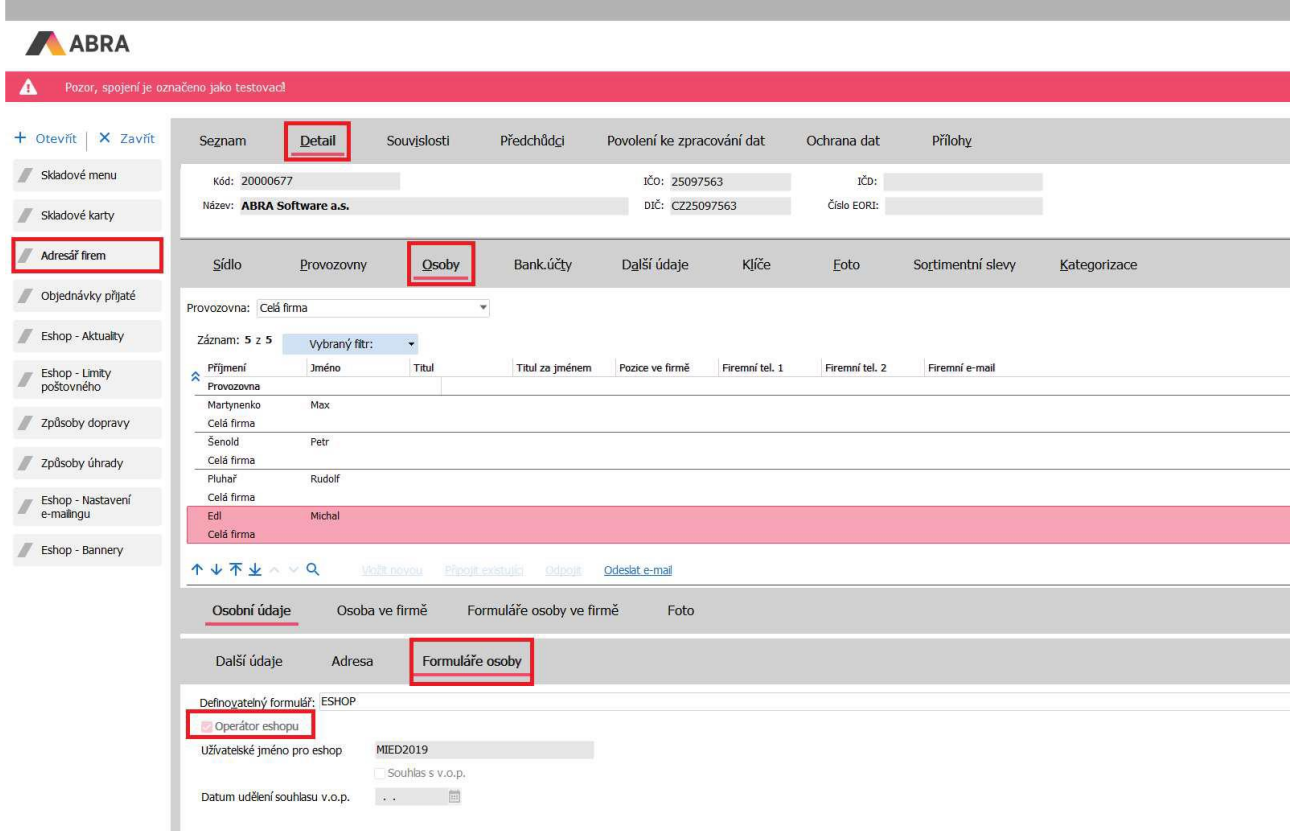

*Obrázek 2: Definovatelný formulář osob*

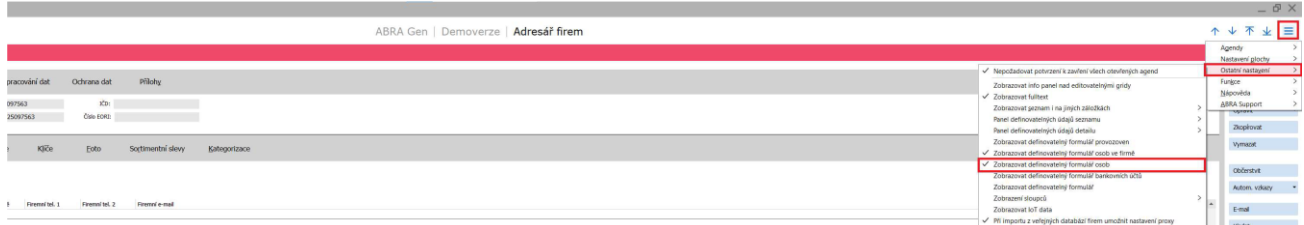

### <span id="page-3-0"></span>1.1.2 DEALER

Role dealera nabízí zejména možnost spravovat více firem pod jedním uživatelem. Funkce, které má dealer navíc oproti roli user:

- Obchodní případ.
- o V agendě Obchodní případy se založí nový záznam, který se poté spáruje s provozovnou. Spárování podle instrukcí v sekci Obchodní případy.
- o Nenabízí se ve výchozí konfiguraci. Je nutné dodatečné nastavení ze strany ABRA Software.

#### **Obchodní případy**

Pro nastavení obchodního případu je v agendě **Adresář firem** na záložce **Detail** v podzáložce **Provozovny** nutné zapnout zobrazení definovatelného formuláře pro provozovny dle obrázku č. 3.

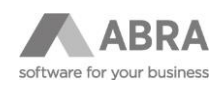

*Obrázek 3: Definovatelný formulář provozoven*

|                              |                                                                                                    | <b>DX</b><br>÷                 |
|------------------------------|----------------------------------------------------------------------------------------------------|--------------------------------|
| ABRA                         | Adresář firem<br>ABRA Gen   Demoverze                                                                                                    | ★ 目<br>个业不                     |
| А                            | Pozor, spojení je označeno jako testovaci                                                                                                    | Agendy<br>Nastavení plochy     |
|                              | V Nepožadovat potvrzení k zavření všech otevřených agend                                                                                                    | Ostatní nastavení              |
| + Otevřit   X Zavřit         | Předchůdci<br>Přílohy<br>Detail<br>Souvislosti<br>Povolení ke zpracování dat<br>Ochrana dat<br>Seznam<br>Zobrazovat info panel nad editovatelnými gridy                   | Funkce<br>Nápověda             |
| Skladové menu                | √ Zobrazovat fulltext<br>Zadávat: Firmu<br>$\sim$<br>Zobrazovat seznam i na jiných záložkách                                                                              | <b>ABRA Support</b><br>1209031 |
| Skladové karty               | ičo:<br>IČO:<br>Kód:<br>Panel definovatelných údajů seznamu                                                                                                    | Zkopírovat                     |
| Adresář frem                 | Číslo EORI:<br>DIČ:<br>Název:<br>Panel definovatelných údajů detailu<br>√ Zobrazovat definovatelný formulář provozoven                                                    | <b>Vymazat</b>                 |
|                              | √ Zobrazovat definovatelný formulář osob ve firmě                                                                                                    |                                |
| Obiednávky přijaté           | Sídlo<br>Další údaje<br>Kliče<br>Bank.ucty<br>Foto<br>Osoby<br>Sortimentní slevy<br><b>Provozovny</b><br>√ Zobrazovat definovatelný formulář osob                         | Občerstvit                     |
| // Eshop - Aktuality         | Zobrazovat definovatelný formulář bankovních účtů<br>Název provozovny<br>√ Zobrazovat definovatelný formulář                                                              | Autom, vzkazy                  |
|                              | Provozovna<br>Zobrazení sloupců                                                                                                    |                                |
| Eshop - Limity<br>poštovného | Zobrazovat loT data                                                                                                    | E-mail                         |
| // Způsoby dopravy           | √ Při importu z veřejných databází firem umožnit nastavení proxy<br>√ Při kontrole nespolehlivostí firmy umožnit nastavení proxy<br>个V不业入VQ<br>Přidat<br>Viožit<br>Wmazat | Hedat                          |
|                              | Zobrazovat Úkoly<br>Defnoyatehý formulář: ESHOP                                                                                                    | Aktualzovat kat                |
| / Způsoby úhrady             | Výchozí nastavení                                                                                                    | Nalézt dat, schránku           |
| - Eshon - Nastavení          | B<br>Kredit:<br>0,00<br>Sledova<br>Předat nastavení jiným uživatelům<br>Oddělení:<br>Tel.1:                                                                               | <b>Bismoloblung</b>            |

Po zobrazení definovatelného formuláře je potřeba přiřadit obchodní případ provozovně. Příklad je zobrazen na obrázku č. 4.

*Obrázek 4: Obchodní případ – provozovna* 

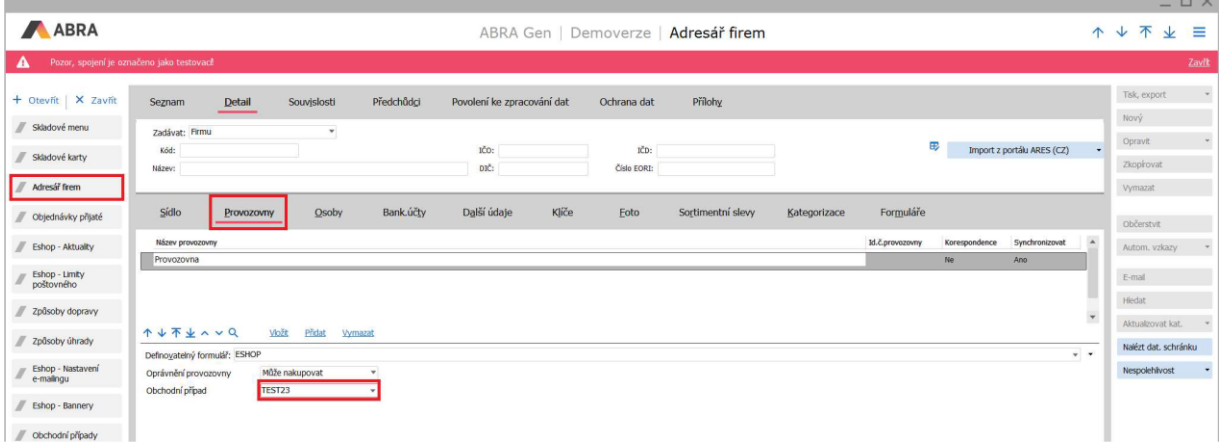

Dalším krokem je nastavit uživateli obchodní případ v administraci e-shopu. Přejděte do správy webu a vyhledejte daného uživatele. V sloupci Nick klikněte na odkaz, který vás přesměruje do profilu uživatele. V profilu uživatele následně nastavíte obchodní případ dle obrázku č. 5 a stiskněte tlačítko uložit.

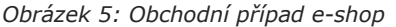

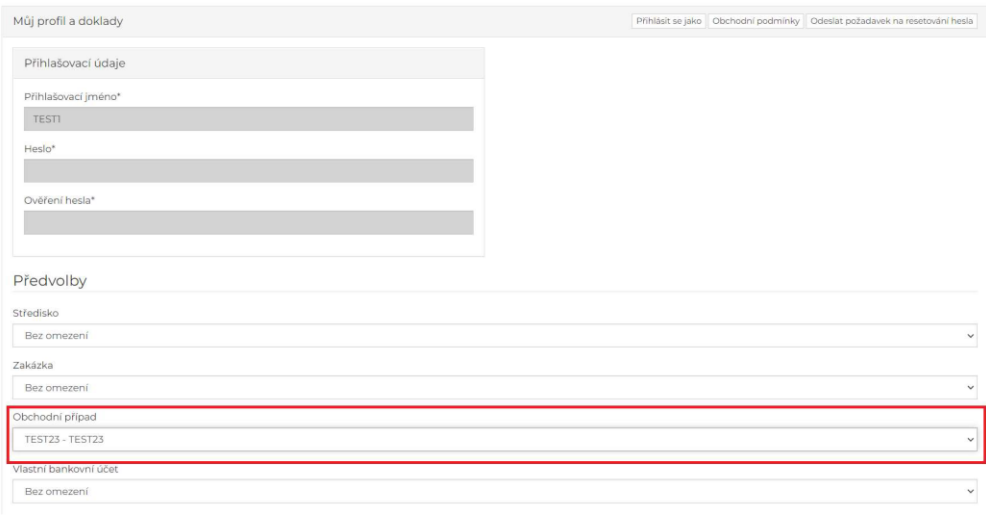

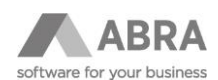

#### <span id="page-5-0"></span>1.1.3 EDITOR

Uživatelská role nabízí možnost spravovat textový obsah, aniž by vyžadoval další rozšířená práva jako administrátor. Nabízí funkce:

- Správa aktualit, dokumentů a obsahu produktů.
	- o Pro úpravu se využívá nástroj WYSIWYG editor s velkou škálou funkcí viz obrázek č. 6.
		- o Pokročilejším uživatelům dovoluje editor úpravu HTML značek.
- Přehled všech aktualit z ABRA Gen lze nalézt na podstránce **/defrollalldocumentexplorer.aspx**.

*Obrázek 6: Příklad WYSIWYG editoru*

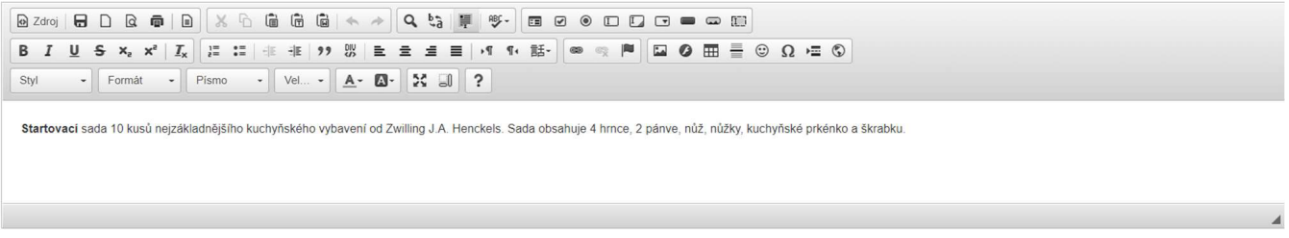

#### **Úprava popisu v detailu produktu**

Detail produktu lze upravit na jakémkoliv produktu v záložce Popis. Zde je v roli Editora navíc tlačítko Editovat (obrázek č. 7). Po zápisu je v ABRA Gen v agendě Skladové karty upraven na příslušné kartě popis. Popis po uložení v ABRA Gen obsahuje HTML značky.

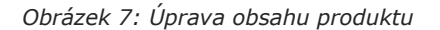

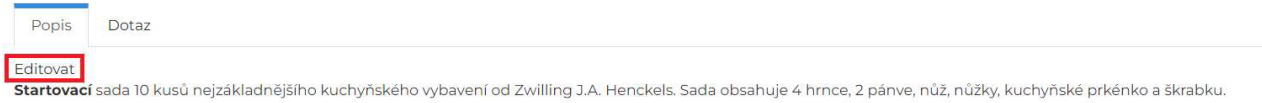

Úpravy detailu produktu je nutné uložit skrze tlačítko Publikovat umístěným nad WYSIWYG editorem.

#### **Úprava obsahu dokumentu**

Po přechodu na jakoukoliv dokumentovou stránku (v URL obsahuje/dokument/) se objeví tlačítka Editovat a Vymazat. Editací se opět provede úprava stránky. Je zde možné pouze Uložit, pokud ještě obsah nechcete publikovat uživatelům. Případně můžete obsah vymazat tlačítkem Vymazat.

#### <span id="page-5-1"></span>1.1.4 ADMINISTRATOR

Administrátorská role, která má nejvyšší oprávnění umožňuje editovat vše. Níže je seznam funkcí:

- Správa webu:
	- Uživatele
		- o První obrazovka po kliknutí na tlačítko Správa webu.
		- o Umožňuje filtrovat uživatele.
		- o Tlačítko Import adresáře přenese upravená data z ABRA Gen do databáze e-shopu. Například registrace/úprava uživatele z ABRA Gen.
		- o Tlačítko Export e-mailů do CSV exportuje vybrané záznamy (sloupce Zpracovat) do CSV.
		- o Tlačítko Označit vše označí v tabulce sloupec Zpracovat na ANO.
		- o Tlačítko Odznačit vše označí v tabulce sloupce Zpracovat na NE.
	- Sloupce:
	- o Tlačítkem Úpravy začnete upravovat jednotlivý řádek. Zobrazí se tlačítka Aktualizovat a Storno pro potvrzení nebo zrušení úprav.

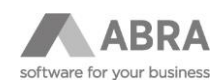

- o Uzamčen zakáže přihlášení uživatele.
- o Nick proklik na profil uživatele.
- o X vymazání uživatele.
- Předvolby
- o Hlavní nastavení e-shopu. V této předvolbě se zdržujte, pokud možno co nejkratší časový úsek! Chybnou úpravou může dojit k narušení funkce e-shopu!
- o Jisté nastavení jsou provázené s ABRA Gen například dealerská třída.
- o Obecné nastavení, které může uživatel měnit:
	- o Definovatelné texty:
		- o Zobrazovat plovoucí panel. (Zobrazení na úvodní stránce vyskakovacího okna).
		- o Text na plovoucí panel.
		- o Šířka plovoucího panelu
		- o Ceník výchozí ceník pro uživatele.
		- o Sklad.
- Rozesílání e-mailů
	- o Rozeslání newsletteru uživatelům, kteří souhlasí se zasíláním novinek.
- Košík uživatelů.
	- o Možnost nahlédnout do košíku jednotlivých uživatelů.
- Doklady uživatelů.
	- o Přehled všech dokladů s filtrem.
	- o Tlačítko Zpracovat neodeslané nabídky a tlačítko Zpracovat neodeslané objednávky manuálně vypnutí odeslání všech nezpracovaných objednávek a nabídek do ABRA Gen.
- Parametry šablony.
- o V případě využití stylování šablony pomocí LESS souborů umožňuje přepsat jednotlivé parametry.
- Seznam firem.
- o Výpis firem z databáze e-shopu.
- o Umožňuje proklikem se dostat na detail firmy a upravit jednotlivé nastavení.
- Seznam dokumentů.
	- o Výpis všech dokumentů (stránek) na e-shopu. (Typicky obchodní podmínky).
- Občerstvení data e-shopu.
- o Více popsáno v sekci níže Občerstvení dat.
- Ostatní (nedoporučujeme zasahovat):
	- o Úroveň Shared.
	- o Režim prohlížení.
	- o Spojení zóny.
	- o Editor zóny.
	- o Katalog zóny.
	- o Reset zóny.

## <span id="page-6-0"></span>1.2 ÚPRAVA ROLE UŽIVATELE

Na obrázku č. 8 lze vidět možnost úpravy role uživatele.

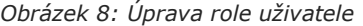

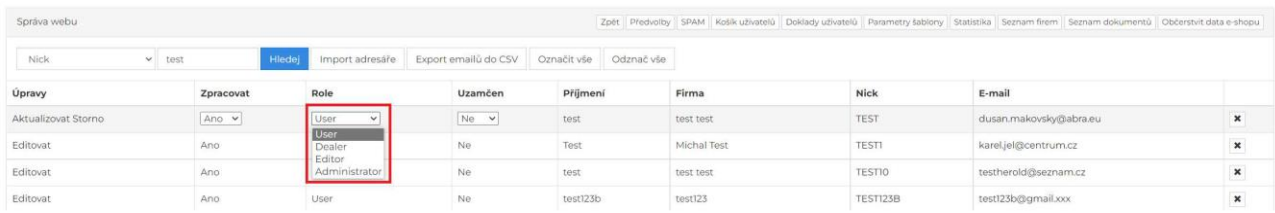

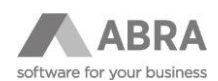

## <span id="page-7-0"></span>1.3 STAV E-SHOPU

E-shop na úvodní stránce administrace – Správa webu umožňuje zobrazovat přehled stavu služeb (obrázek č. 9):

- Verze e-shopu (informativní).
- Data poslední občerstvení dat.
- Eshop stav připojení k databázi.
- Webservice stav připojení ke službě ABRA WS.
- Documents stav zapsaných objednávek e-shopu do ABRA Gen.
- Abra stav připojení k ABRA Gen.
- Disk stav diskového prostoru.
- Db stav připojení k db ABRA Gen.
- Google.xml, heureka.xml, seznam.xml, sitemap.xml Stavy vygenerování jednotlivých feedů.

#### *Obrázek 9: Stav e-shopu*

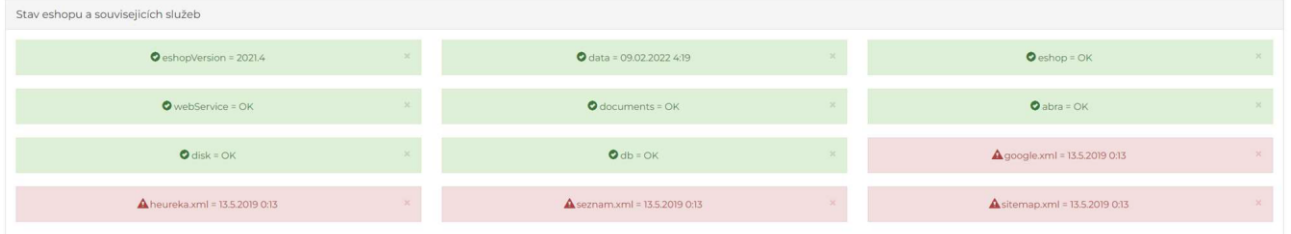

## <span id="page-7-1"></span>1.4 OBČERSTVENÍ DAT

Administrátorský účet obsahuje především důležitou funkci Občerstvení dat, ke které je nutné přistupovat s jistým opatřením:

- Administrátor na sobě **nesmí** mít v ABRA Gen navázané žádné slevy.
- V ABRA Gen je vhodné přiřadit uživatele k firmě, která je určená pro administrátory e-shopu.